1. Ana sayfadaki üst kısımda bulunan yıldız işaretine basarak "Personel Evrakları" menüsü altındaki "İzin Talep Formu Ekle" butonuna basılır.

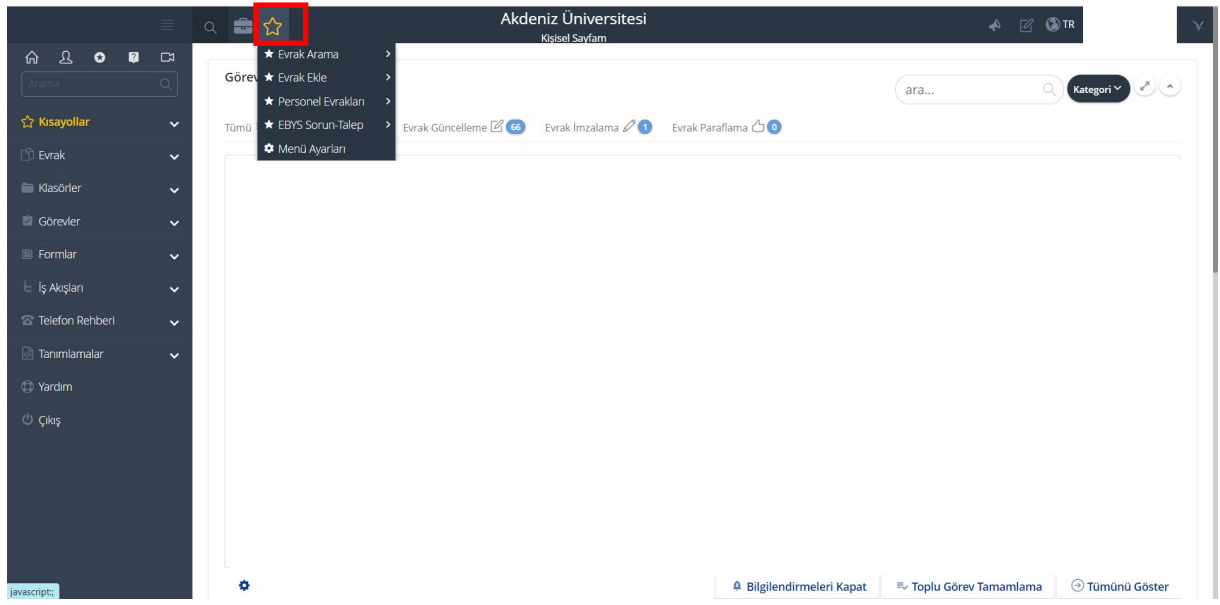

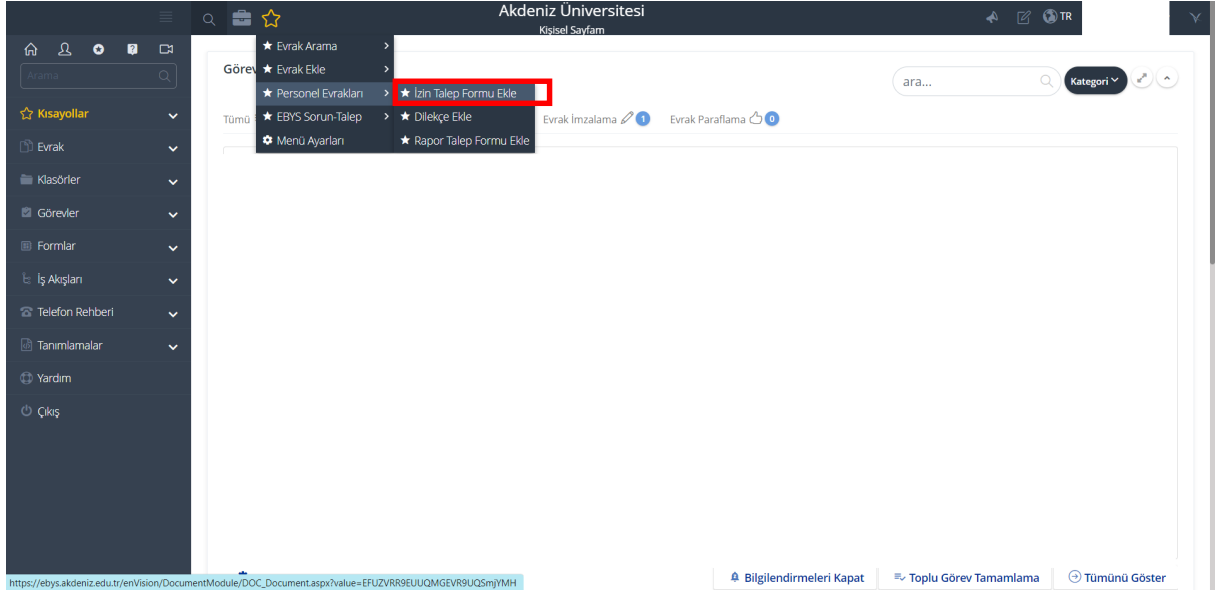

2. Açılan pencerede sağ taraftaki "Diğer" başlığının altındaki "Dosya Kodu" kısmına aşağıdaki uygun kodlardan birisini yazınız. Bu sayede "Konu" kısmı ona göre değişecektir.

- 903.05.01: Yıllık
- 903.05.02: Sıhhi
- 903.05.03: Mazeret
- 903.05.04: Ücretsiz
- 903.05.05: Yurtdışı

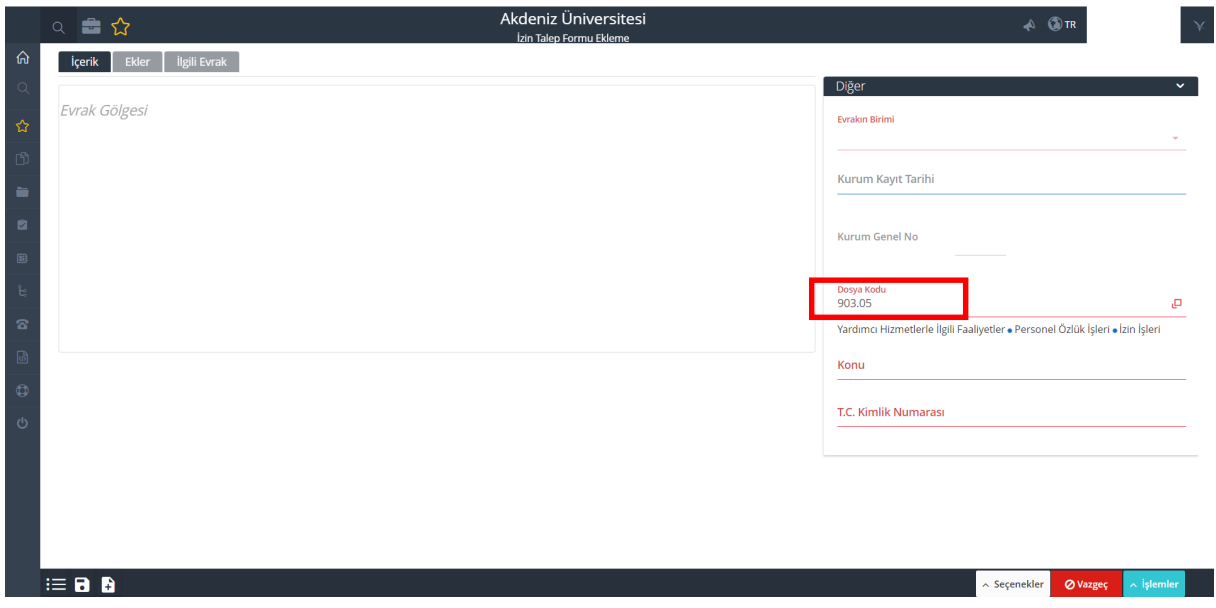

3. Ardından "T.C. Kimlik Numarası" kısmına TC kimlik numarası yazılması gerekmektedir.

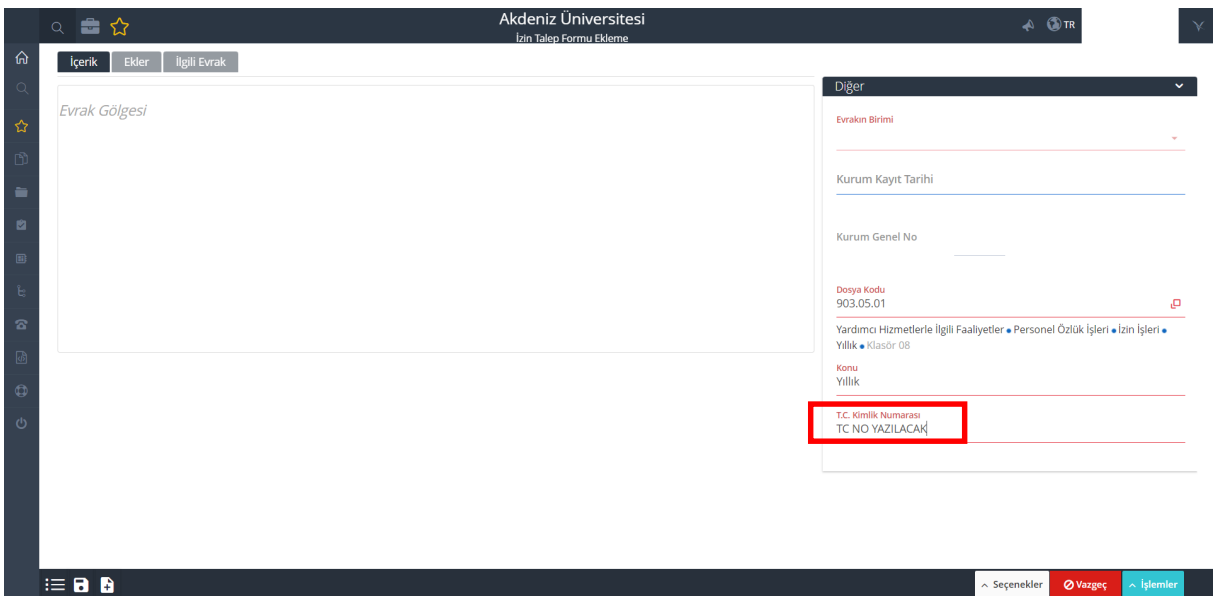

4. TC kimlik numarası yazıldıktan sonra sağ alt taraftaki "İşlemler" menüsü altında bulunan "İzin Bilgilerini Sorgula" butonuna basılır.

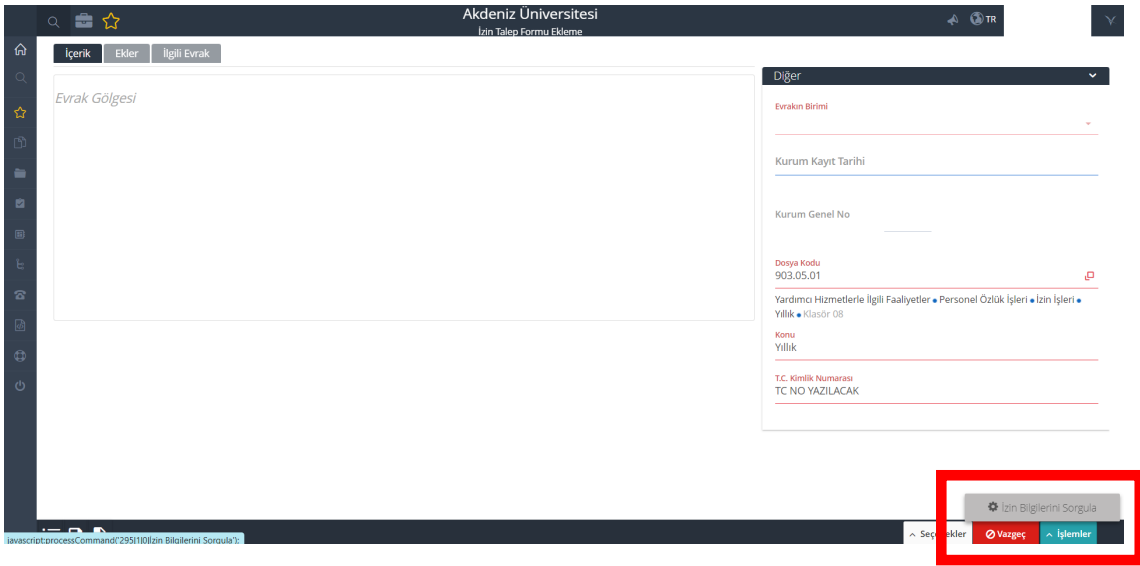

5. Açılan pencerede ilgili yerler (İzin Adresi, Telefon, İzin Türü, İzin Süresi) yazılmalıdır. "İzin Türü" kısmı aşağıdakilerden birisi olabilir:

- Yıllık İzin
- (Zorunlu) Mazeret İzni
- (Takdire Bağlı) Mazeret İzni
- Ölüm İzni
- Doğum İzni
- Evlilik İzni
- Babalık İzni
- Şua
- İdari İzin
- Süt İzni (Seçmeyiniz)
- Ücretsiz İzin (Seçmeyiniz)

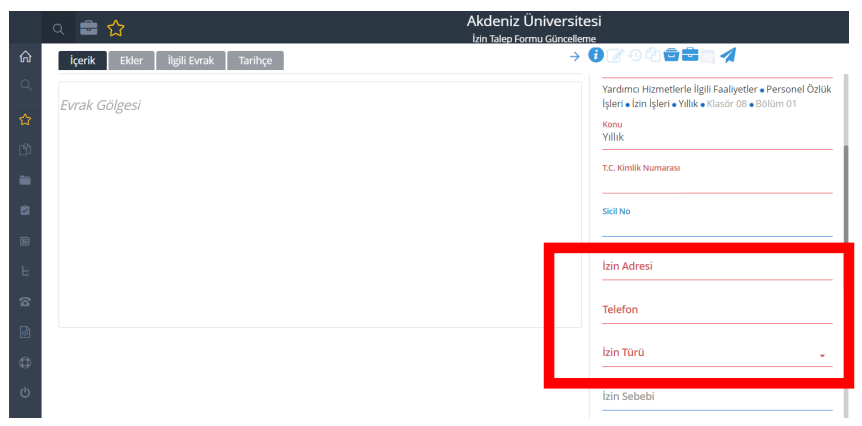

6. "İzin Başlangıç Tarihi" ve "İzin Bitiş Tarihi" açılabilir pencerelerden seçilmelidir.

Not: İzin Süresi, İzin Bitiş Tarihi'ni aşmamalıdır.

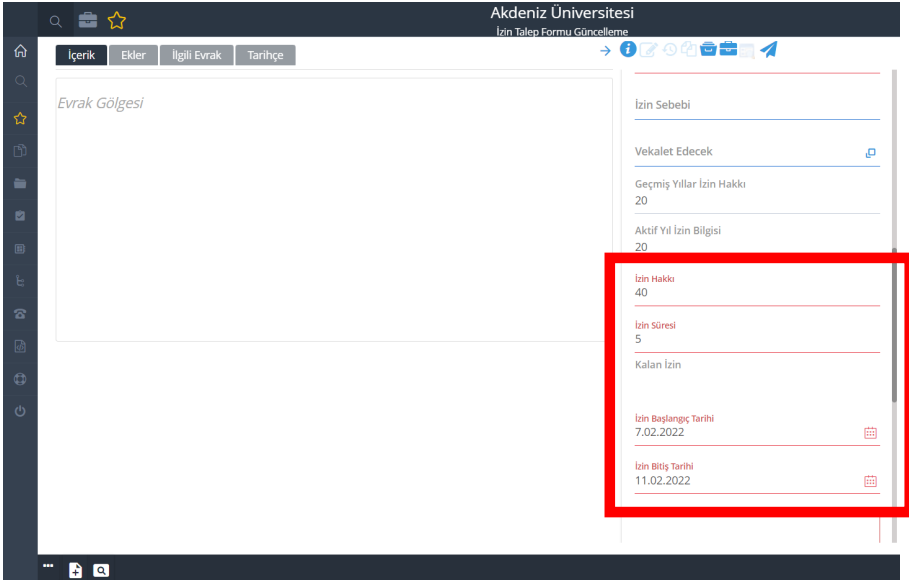

7. İzin tarihleri yazıldıktan sonra "Paraflayacak Kullanıcılar" menüsü açılır.

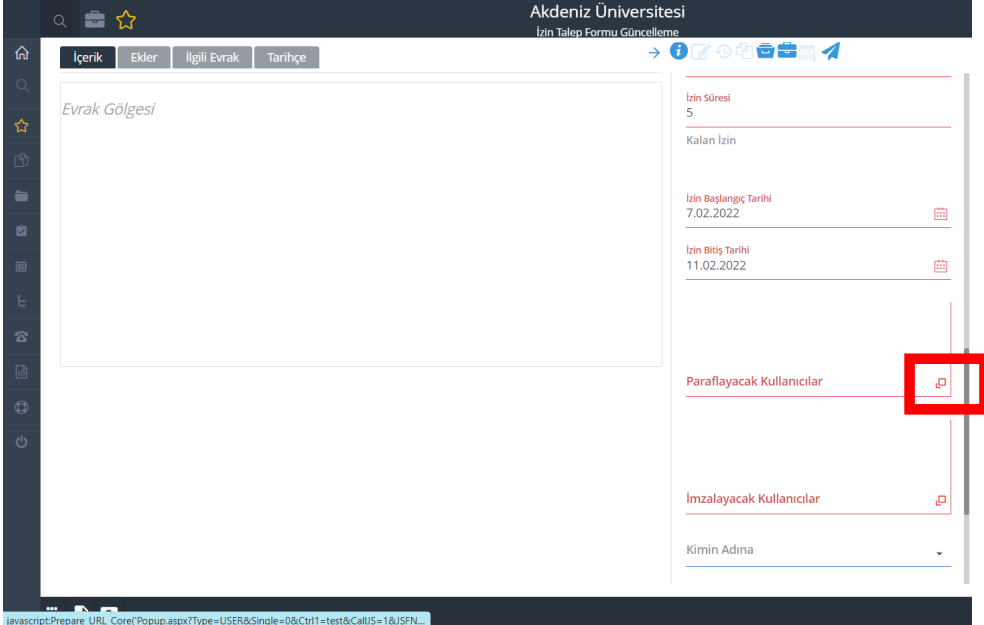

8. "Paraflayacak Kullanıcılar" menüsü altında "Beni Ekle" butonuna basılır.

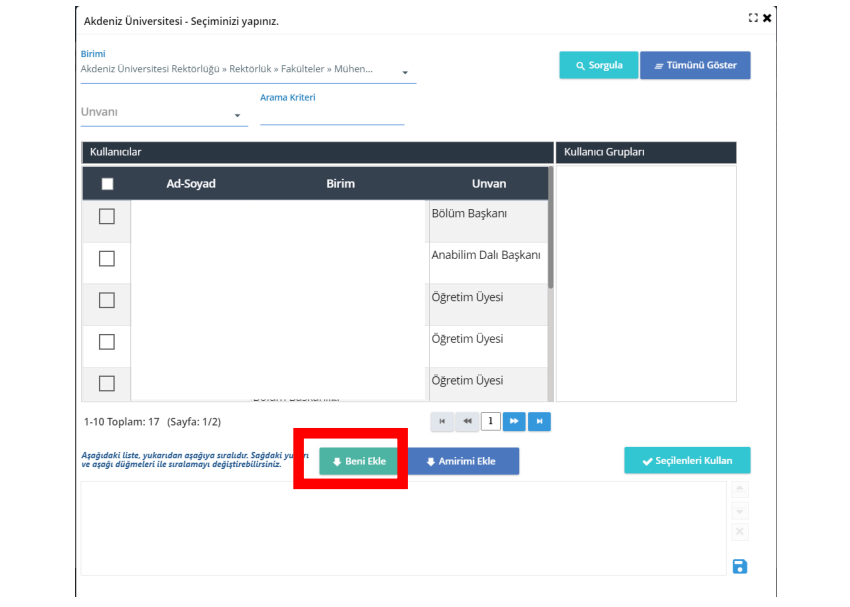

9. Üst taraftaki "Arama Kriteri" kısmına "Merzuka TURHAN" yazarak

"**Merzuka TURHAN** / Per.İşl.Bir / Bilgisayar İşletmeni" seçilir. "Seçilenleri Kullan" butonuna basılır.

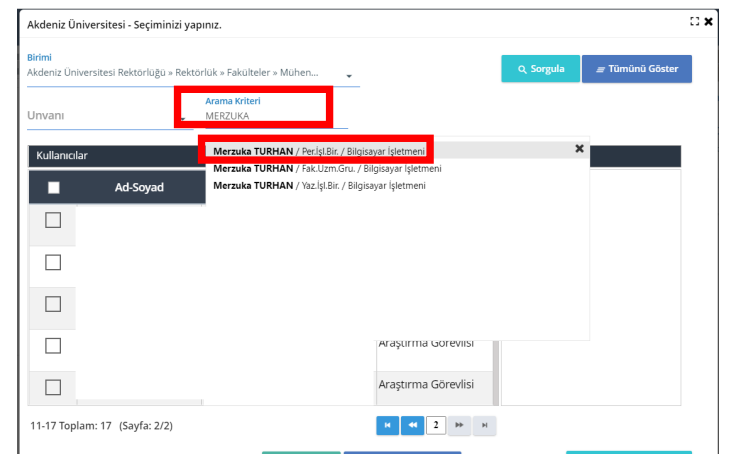

NOT: "Seçilenleri Kullan" butonuna basmadan önce alt taraftaki menüde öncelikle kişinin kendisi, sonrasında "Merzuka TURHAN"ın görünmesi gerekmektedir.

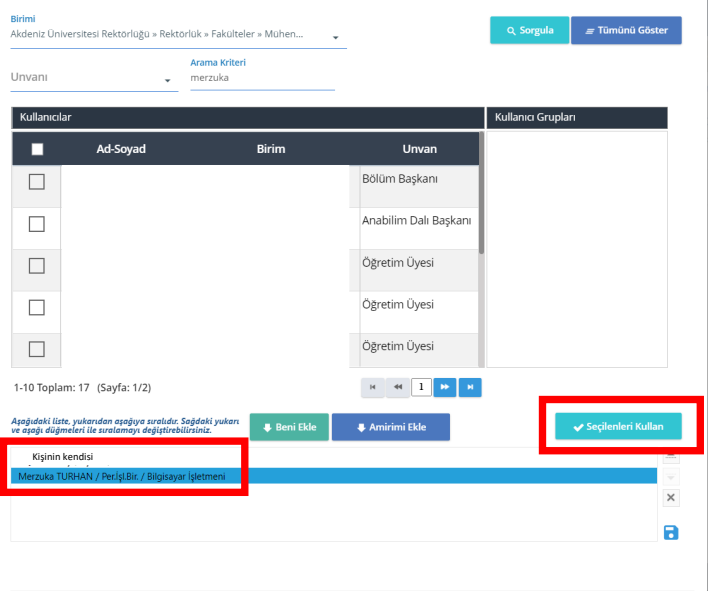

10. "İmzalayacak Kullanıcılar" menüsünü açmak için aynı işlemlerin gerçekleştirilmesi gerekmektedir.

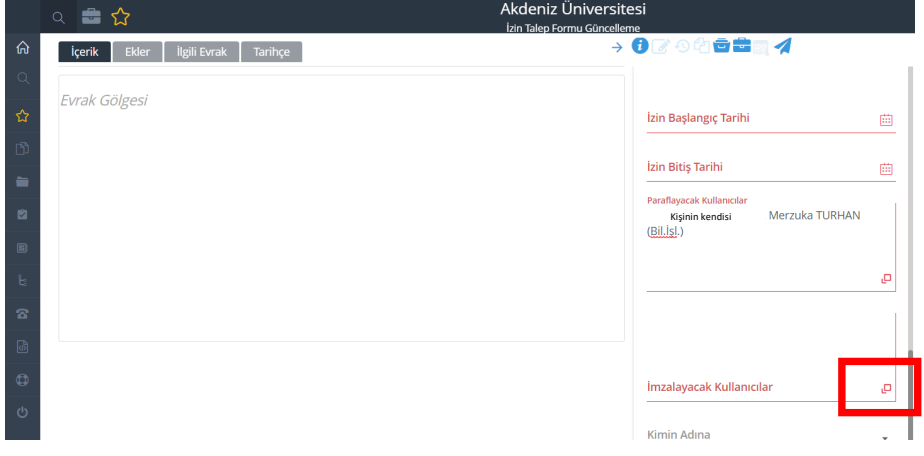

11. Sırasıyla bölüm başkanı ve dekanın eklenmesi gerekmektedir. Bölüm başkanı için ismin solundaki kutucuğa basılarak yeşil onay işareti oluşması beklenir.

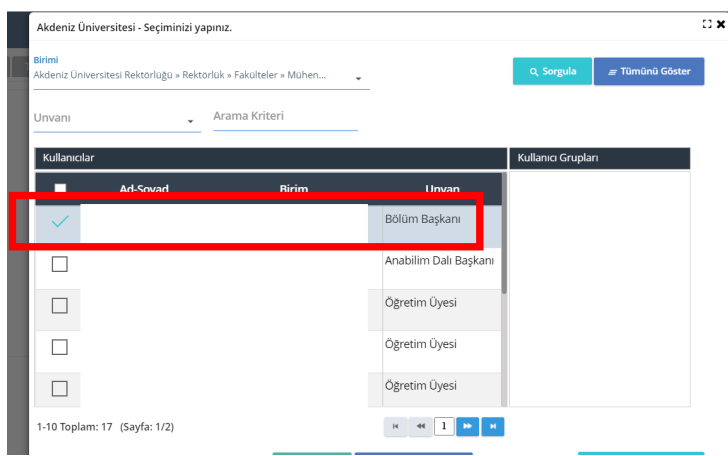

12. "Arama Kriteri" kısmına dekanın ismi yazılarak seçilir.

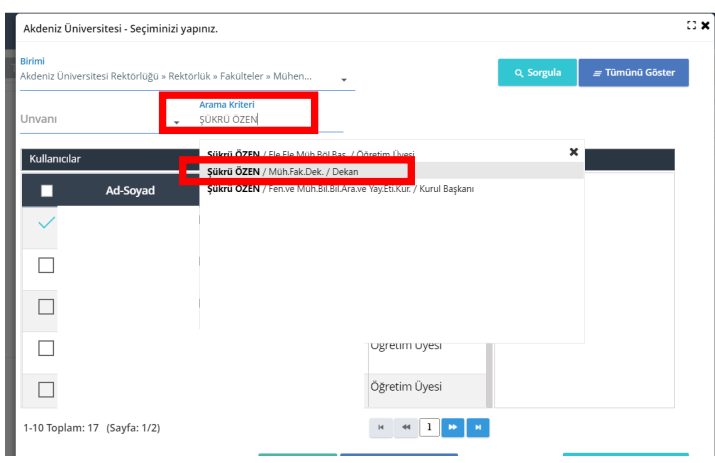

13. Sırasıyla bölüm başkanı ve dekan ismi alt tarafta gözüktükten sonra "Seçilenleri Kullan" butonuna basılır.

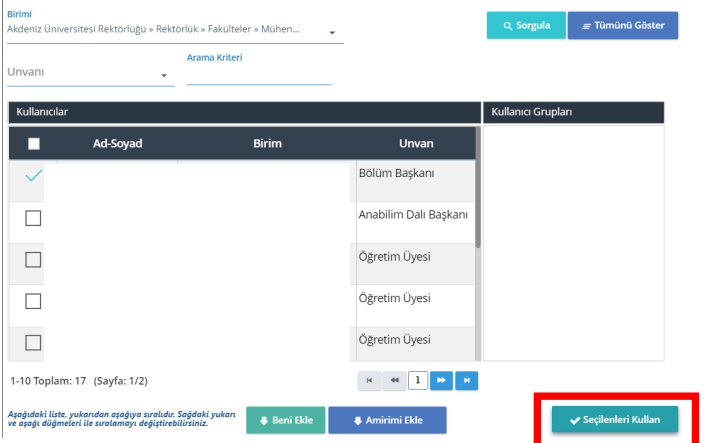

- $\rightarrow$  07048814  $\begin{array}{|c|c|c|c|c|c|} \hline & \multicolumn{1}{|c|}{i} & \multicolumn{1}{|c|}{i} & \multicolumn{1}{|c|}{i} & \multicolumn{1}{|c|}{i} & \multicolumn{1}{|c|}{i} & \multicolumn{1}{|c|}{i} & \multicolumn{1}{|c|}{i} & \multicolumn{1}{|c|}{i} & \multicolumn{1}{|c|}{i} & \multicolumn{1}{|c|}{i} & \multicolumn{1}{|c|}{i} & \multicolumn{1}{|c|}{i} & \multicolumn{1}{|c|}{i} & \multicolumn{1}{|c|}{i} & \$ Paraflayacak Kullar<br>Kişinin kendisi<br>(Bil.İsl.) , Merzuka TURHAN Evrak Gölgesi o, İmzalayacak Kullanıcılar<br>Bölüm Başkanı, Dekan ا م Kimin Adına Ų Kimin Adına 2
- 14. "Paraflayacak Kullanıcılar" ile "İmzalayacak Kullanıcılar" kısmı aşağıdaki şekilde gözükecektir.

15. "Şablon" kısmında "İzin Evrakı Akademik" seçilmelidir.

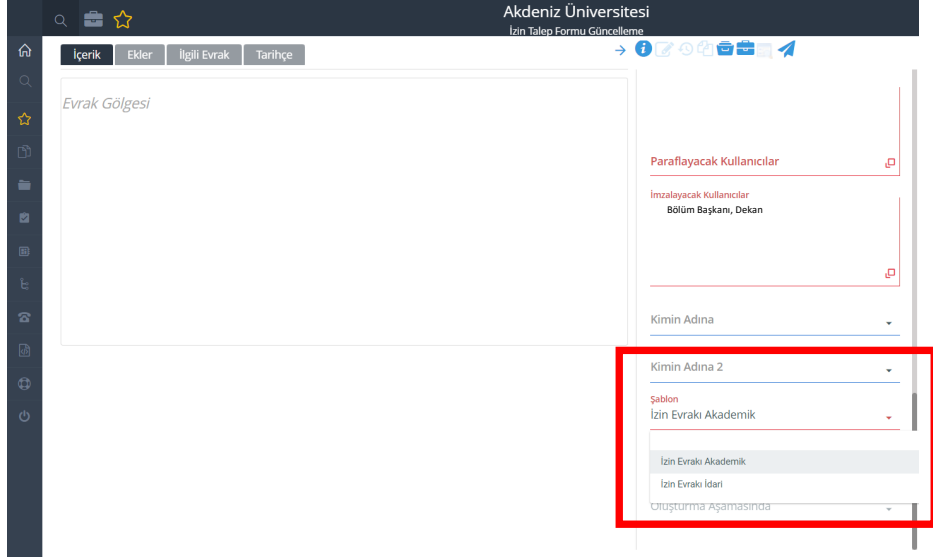

16. Sağ alt taraftaki "İşlemler" menüsü altında bulunan "E-imza ile Onaya Sun" butonuna basılmalıdır. Kişinin kendisine paraf için onay gelmektedir. Onay işleminden sonra izin evrakı personel işlerine gitmektedir.

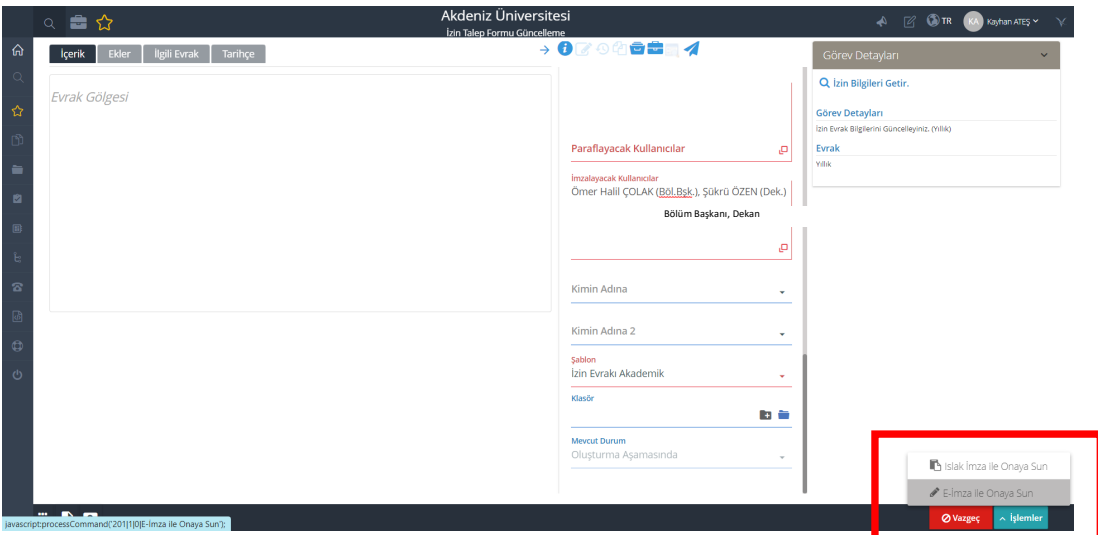